**11.** Reconnect the Ethernet cable between the MicroLogix 1100 controller and the PanelView Component terminal.

## **Using BOOTP**

By default, the controller is configured so that you can set its IP address, subnet mask, and gateway address by using a BOOTP utility. You can select from a variety of BOOTP utilities. These instructions use Rockwell Automation's BOOTP Server (version 2.3), a standalone program that incorporates the functionality of standard BOOTP utilities with a graphical interface. It is available from http://www.ab.com/networks/bootp.html.

## Configure the Controller by Using the BOOTP Server

- **1.** On the LCD screen of the controller, locate and note the Ethernet MAC address of the controller.
- **2.** On a personal computer connected to the EtherNet/IP network, start the BOOTP software.
- **3.** Enter 255.255.255.0 for the Subnet Mask on the Network Settings screen and click OK.

The BOOTP Server dialog box appears. Devices on the network issuing BOOTP requests appear in the BOOTP Request History list.

**4.** In the BOOTP Request History list, double-click the hardware address (Ethernet MAC address) of the controller.

> The New Entry dialog box appears.

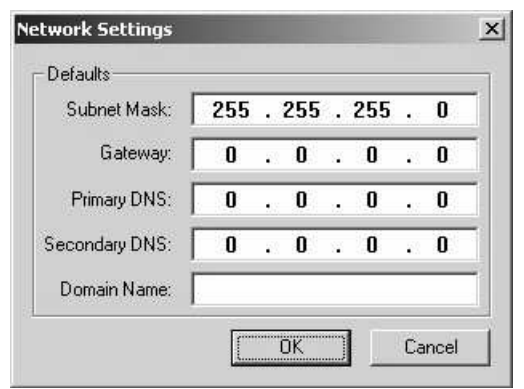

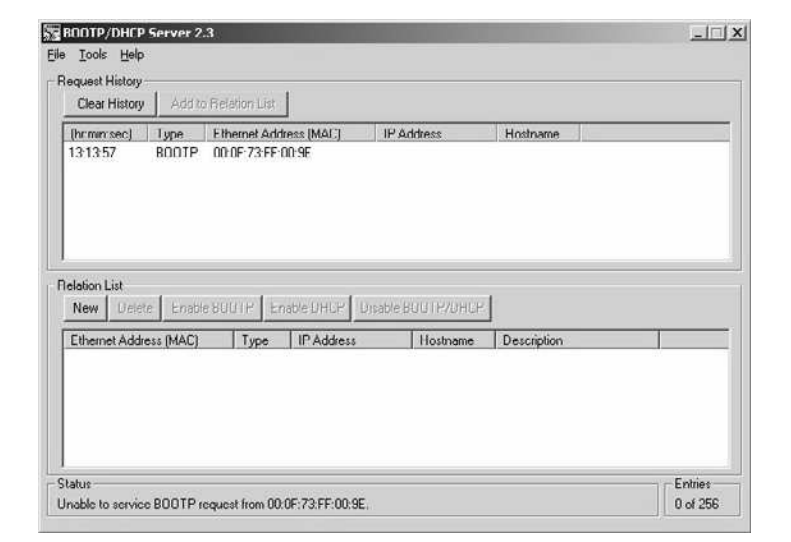

 $\times$ 

- **5.** Enter 192.168.1.2 for the IP address.
- **6.** Click OK to apply the settings.

The controller appears in the Relation List with the new settings.

**7.** To assign this configuration to the controller permanently, click Disable BOOTP.

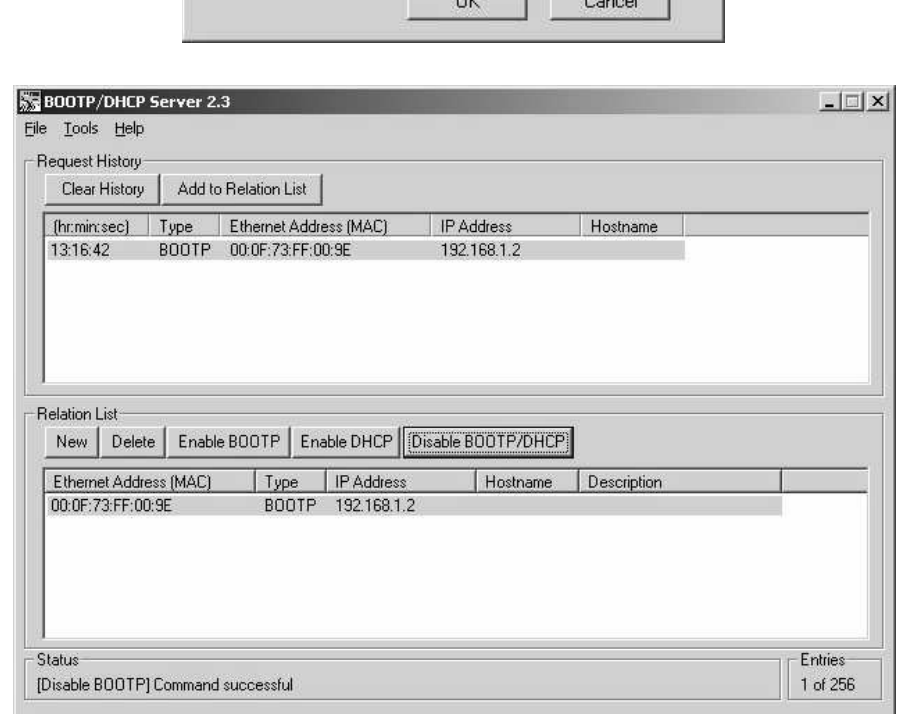

Ethernet Address (MAC): 00:0F:73:FF:00:9E

 $192 : 168 : 1 : 2$ 

 $1 - 2$ 

IP Address:

Hostname: Description:

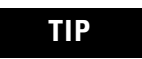

**TIP** To enable BOOTP for a controller that has had BOOTP disabled, first select the controller in the Relation list, then click Enable BOOTP, and finally reset the controller.

**8.** To save the Relation List, from the File menu, choose Save.

$$
\mathsf{TIP}
$$

Using an Ethernet switch allows for easy connectivity and set up.

New Entry